# **UBC** Forestry

# Kaltura Quiz in a YouTube Video

# Part A: Add the YouTube Video to My Media

1. Go to Canvas and select 'My Media'

| SD > SandBox - Lear |
|---------------------|
|                     |
| Home                |
| Announcements       |
| Modules             |
| Discussions         |
| Assignments         |
| Quizzes             |
| Zoom                |
| Collaborate Ultra   |
| Syllabus            |
| People              |
| Grades              |
| Secure Exam Proctor |
| Lockdown Browser    |
| Rubrics             |
| ComPAIR             |
| My Media            |

2. Click 'Add New' then select 'YouTube'

## My Media

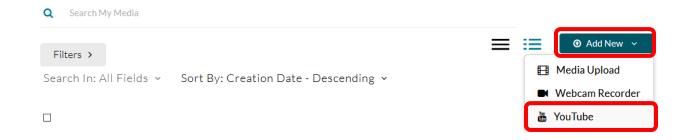

3. Paste the link and click 'Preview'

#### YouTube

| Video Page Link (or Content ID)                        |
|--------------------------------------------------------|
| vuXMeo1tk                                              |
| Preview Note: Only public YouTube videos are supported |

4. Set the copyright permissions, then scroll to the bottom and click **'Save'**. Usually, the material is in the Public Domain and sharing the video does not violate copyright rules.

| Copyright Permissions: | Select a value                                                                                                    |   |
|------------------------|----------------------------------------------------------------------------------------------------|---|
| Publishing Schedule:   | Select a value<br>With The Permission of The Copyright Holder(s)                                                                                                    |   |
|                        | The use of the materials falls within the Fair Dealing Exception The material is in the Public Domain                                                                                                    |   |
|                        | Other: Please retain records to confirm the copyright authorization.                                                                                                    | ^ |
|                        | Privacy and Copyright Statement<br>UBC Canvas Terms of Use<br>You confirm that all material you are upload/recording complies with the Canvas Terms of Use, the relevant UBC policies,<br>and applicable privacy and intellectual property laws.<br>Privacy Notifications: All personal information in this system is collected under the authority of section 26(c) of the<br>Freedom of Information and Protection of Privacy Act (FIPPA). Personal information may be contained in the digital<br>media assets you are uploading into this system, including but not limited to audiovisual recordings of identifiable                                                                                                    | ļ |
|                        | individuals. Personal information may also be collected from you for the purpose of identifying these digital media assets.<br>This information will be used for University purposes, including but not limited to the advertising, promotion and<br>marketing of UBC and its activities. Depending on the access controls you apply to the digital media assets you are<br>uploading, they may be accessible from outside Canada. By uploading digital media assets on this system, you confirm<br>that you have secured written content from any individuals whose personal information is contained in these digital<br>media assets of the content from any individuals whose personal information is contained in these digital | * |

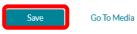

Delete Entry

## Create the Quiz

#### 1. Return to 'My Media' and the YouTube video will be there

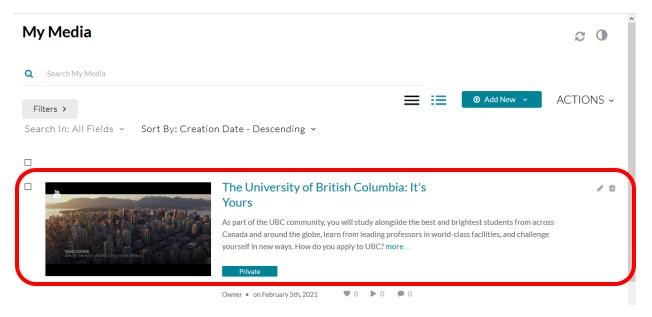

2. Click 'Add New' and select 'Video Quiz'

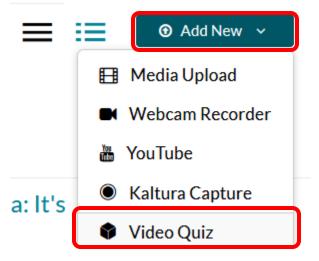

3. Click 'Select' on the preferred video

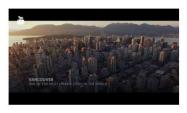

#### The University of British Columbia: It's Yours

As part of the UBC community, you will study alongside the best and brightest students from across Canada and around the globe, learn from leading professors in world-class facilities, and challenge

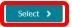

on February 5th, 2021 🖤 0 🕨 0 🗭 0

#### 4. General Configuration

|    | Quiz                                            |         | Town Hall Demo Video - Online Teaching Examples - Quiz Preview Done                                                                                                    |
|----|-------------------------------------------------|---------|----------------------------------------------------------------------------------------------------|
|    | Details                                         |         |                                                                                                    |
|    | Scores                                          |         |                                                                                                    |
| G, | Experience                                      | ►       |                                                                                                    |
|    | set options here                                |         | Image: Add a Question         Image: Add your questions here         Image: Add your questions here         Image: A                                                                                                    |
| ?  | you can drag the timline to skip to<br>00:24.59 | o a spe | cific time point                                                                                                    |
| •  |                                                 | 360°    | NO.2 NO.3 String and String and S |

a. In **'Details'**, you can rename your quiz, add welcome page with welcome message, allow (or not allow) students to download the questions list, etc.

| Details 🗸                                                                |  |  |  |  |
|--------------------------------------------------------------------------|--|--|--|--|
| Show Welcome Page                                                        |  |  |  |  |
| Welcome Message                                                          |  |  |  |  |
| In this video, you will be given a Quiz. Good<br>Luck!                   |  |  |  |  |
| Allow Download of Questions List                                         |  |  |  |  |
| Allow viewers to download the list of questions before starting the quiz |  |  |  |  |
| ✓ Instructions                                                           |  |  |  |  |

b. In **'Scores'**, you can allow multiple attempts, show/hide students' scores on their submission, show/hide correct answers on their submission.

| Scores V                                                               |
|------------------------------------------------------------------------|
| Allow Multiple Attempts                                                |
| Allow viewers to take the quiz more than once.                         |
| O Not Show Scores                                                      |
| A 'Thank You' message will display after submitting the quiz.          |
| • Show Scores                                                          |
| Your viewers will see the quiz score page after the quiz is submitted. |
| Include Answers                                                        |

c. In **'Experience'**, you can allow students to change answers or not, allow students to skip questions or not, and forbidden students from fast-forwarding the video when watching.

| Ехрен                | rience <b>V</b>                                                                          |
|----------------------|------------------------------------------------------------------------------------------|
| <ul> <li></li> </ul> | Allow Answers Change                                                                     |
|                      | v viewers to change their answers before<br>nitting the quiz.                            |
| 0                    | Allow Skip                                                                               |
| User<br>butto        | s will be presented with the 'skip for now' on.                                          |
|                      | Do not Allow Skip                                                                        |
| User<br>forw         | s must submit an answer before proceeding ard.                                           |
|                      | No seeking forward                                                                       |
|                      | rs will not be able to use the seek bar to<br>gate the video past the point they viewed. |

5. We can change the time the question appears by dragging the cube

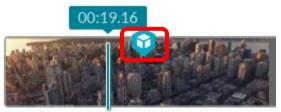

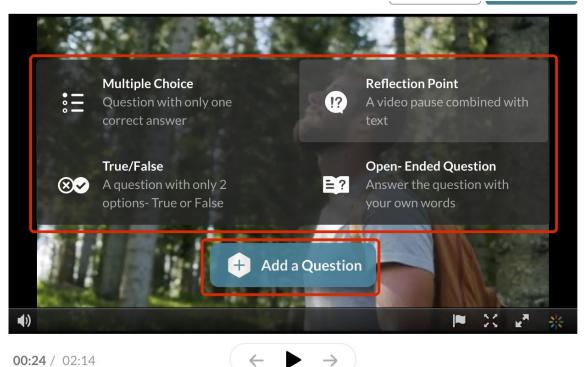

6. Click on 'Add a Question', there will be four types of questions available

a. The question you add will show up like this:

| How are you today                       |      |                       |  |  |  |
|-----------------------------------------|------|-----------------------|--|--|--|
| Good                                    |      |                       |  |  |  |
| Not good                                |      |                       |  |  |  |
|                                         |      |                       |  |  |  |
|                                         |      |                       |  |  |  |
| 1 UNANSWERED 🕒 QUESTION 1/1 SKIP FOR NO | w (  | →                     |  |  |  |
| <b>• •</b> ) <b>0:24</b> / 2:14         | 10 M | <b>⊭</b> <sup>2</sup> |  |  |  |

7. Once we are finished, click 'Done'

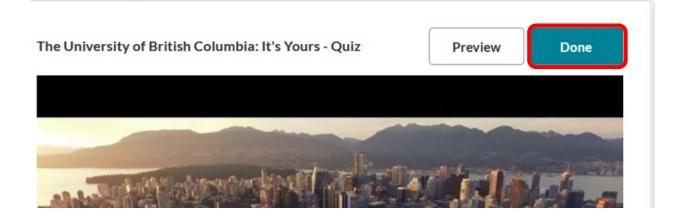

8. Now we can see the Quiz in 'My Media'. Select it by clicking on the title

| Home                | My Media 🛛 🕫 🕕                                                                                                    | ^ |
|---------------------|----------------------------------------------------------------------------------------------------|---|
| Announcements       |                                                                                                    |   |
| Modules             | Q Search My Media                                                                                                    |   |
| Discussions         | Eine a Add New V ACTIONS V                                                                                                    |   |
| Assignments         | Filters >                                                                                                    |   |
| Quizzes             | Search In: All Fields 🗸 Sort By: Creation Date - Descending 🗸                                                                                              |   |
| Zoom                |                                                                                                    |   |
| Collaborate Ultra   | The University of British Columbia: It's                                                                                                    |   |
| Syllabus            | Yours - Quiz                                                                                                    |   |
| People              | As part of the UBC community, you will study alongside the best and brightest students from across                                                         |   |
| Grades              | Canada and around the globe, learn from leading professors in world-class facilities, and challenge<br>yourself in new ways. How do you apply to UBC? more |   |
| Secure Exam Proctor | UNECOVED<br>one of the unsolation of the region                                                                                                    |   |
| Lockdown Browser    | Published                                                                                                    | 1 |
| Rubrics             | Owner • on February 5th, 2021 🖤 0 🕨 0                                                                                                    |   |
| ComPAIR             | The University of British Columbia: It's                                                                                                    |   |
| My Media            | Yours - Quiz                                                                                                    |   |
|                     |                                                                                                    |   |

9. Publish the Quiz by clicking 'Actions' and selecting 'Publish'

| 0:00 / 3:16                         |                                                                                                    | 1х 💥 👷 ИВС       |
|-------------------------------------|----------------------------------------------------------------------------------------------------|------------------|
| The University of Briti             | sh Columbia: It's Yours - Quiz                                                                                                    |                  |
| ,                                   | deo Quiz 🚯 Created from The University of British Columbia: It's Yours                                                                               |                  |
|                                     |                                                                                                    |                  |
| Details < Share                     | ι                                                                                                    | ← Back ACTIONS ~ |
|                                     |                                                                                                    | 🖋 Edit           |
|                                     | will study alongside the best and brightest students from across Canada<br>ss facilities, and challenge yourself in new ways. How do you apply to UI | Publish          |
| rom reading professors in world-cit |                                                                                                    | Analytics        |

10. This error might appear if we did not set the Copyright Permissions, click on 'Edit' and do Part A Step 3

Complete all the required fields and save the entry before you can select to publish it to Media Galleries Edit

11. Select 'Published' and select the Canvas course site you would like to publish this quiz. Then, click **'Save'** 

| Publishing Status:                                                                                                    |  |  |                                 |  |  |
|----------------------------------------------------------------------------------------------------|--|--|---------------------------------|--|--|
| O Private - Media page will be visible to the content owner only.                                                                        |  |  |                                 |  |  |
| Published - Media page will be visible to individuals according to entitlements on published destinations                                |  |  |                                 |  |  |
| Publish in Gallery                                                                                                    |  |  |                                 |  |  |
|                                                                                                    |  |  |                                 |  |  |
|                                                                                                    |  |  |                                 |  |  |
| C                                                                                                    |  |  | SandBox - Learning Support Team |  |  |
| Welcome to UBC Forestry 20W                                                                                                    |  |  |                                 |  |  |
| Published in:                                                                                                    |  |  |                                 |  |  |
| 2 Media Galleries: Embedded In Context - Faculty of Forestry Online Teaching and Learning Resources Embedded In Context - PFFAC redesign |  |  |                                 |  |  |
| Save Cancel                                                                                                    |  |  |                                 |  |  |

12. Now the quiz will be viewable on 'Media Gallery' for the class

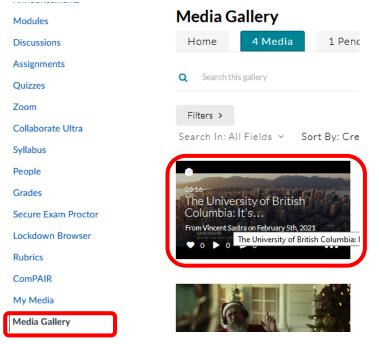